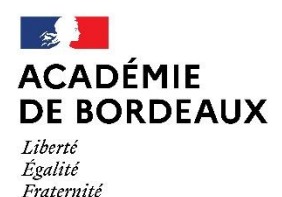

Direction des services départementaux de l'éducation nationale du Lot-et-Garonne

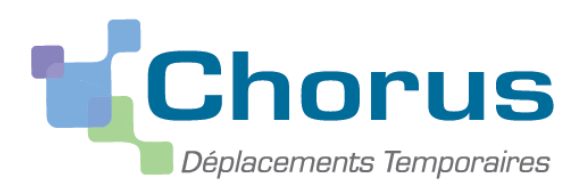

*Document du MENESR – modifiable par les académies*

# **GUIDE A L'USAGE DES PERSONNELS ITINERANTS**

*Ce « pas à pas » est destiné aux personnels itinérants (IEN, CPD, CPC, RASED, TICE, MEDECIN, INFIRMIER, AS…) – hors formation continue et examens et concours* 

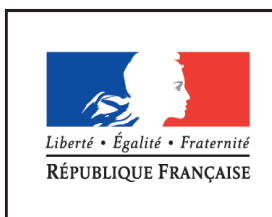

**MINISTÈRE** DE L'ÉDUCATION NATIONALE, DE L'ENSEIGNEMENT SUPÉRIEUR ET DE LA RECHERCHE

Modifié par le pôle académique des frais de déplacement des AESH

# **RECAPITULATIF DES OPERATIONS**

#### **[Connexion à Chorus DT](#page-2-0)**

#### **[Saisir un Ordre de mission Personnel Itinérant](#page-4-0)**

[Créer OM](#page-4-1)

[Rattacher un Ordre de mission Permanent](#page-6-0)

[Compléter l'onglet Général](#page-8-0)

[Saisir une indemnité kilométrique](#page-10-0)

[Soumettre l'OM à la validation](#page-13-0)

#### **[Correspondants gestionnaires](#page-16-0)**

#### Statut des Ordres de mission :

- **CREATION** = OM en création à modifier ou finaliser
- **ATTENTE VH1** = OM en attente d'approbation VH1
- **ATTENTE GESTIONNAIRE** = OM en attente validation gestionnaire
- **VALIDE** = OM Permanent validé
- **TRAITE** = OM Personnels Itinérants traité et payé

#### **REVISION** = OM mis en révision -> retour expéditeur

**ANNULE** = OM Annulé (raison indiquée dans l'historique de l'OM si la gestionnaire annule l'OM)

#### Conseils :

Enregistrer régulièrement votre saisie.

Ne pas annuler un ordre de mission.

En cas de révision, modifier l'OM en conséquence et le retourner au VH1.

#### <span id="page-2-0"></span>**I. Connexion à Chorus DT**

L'application peut être utilisée sur tout ordinateur disposant d'une connexion Internet.

Il est souhaitable d'utiliser le navigateur Mozilla Firefox.

Allez sur l'application ARENA (disponible dans « Accès Rapide » sur le site internet de la DSDEN), vous accèderez à cette page :

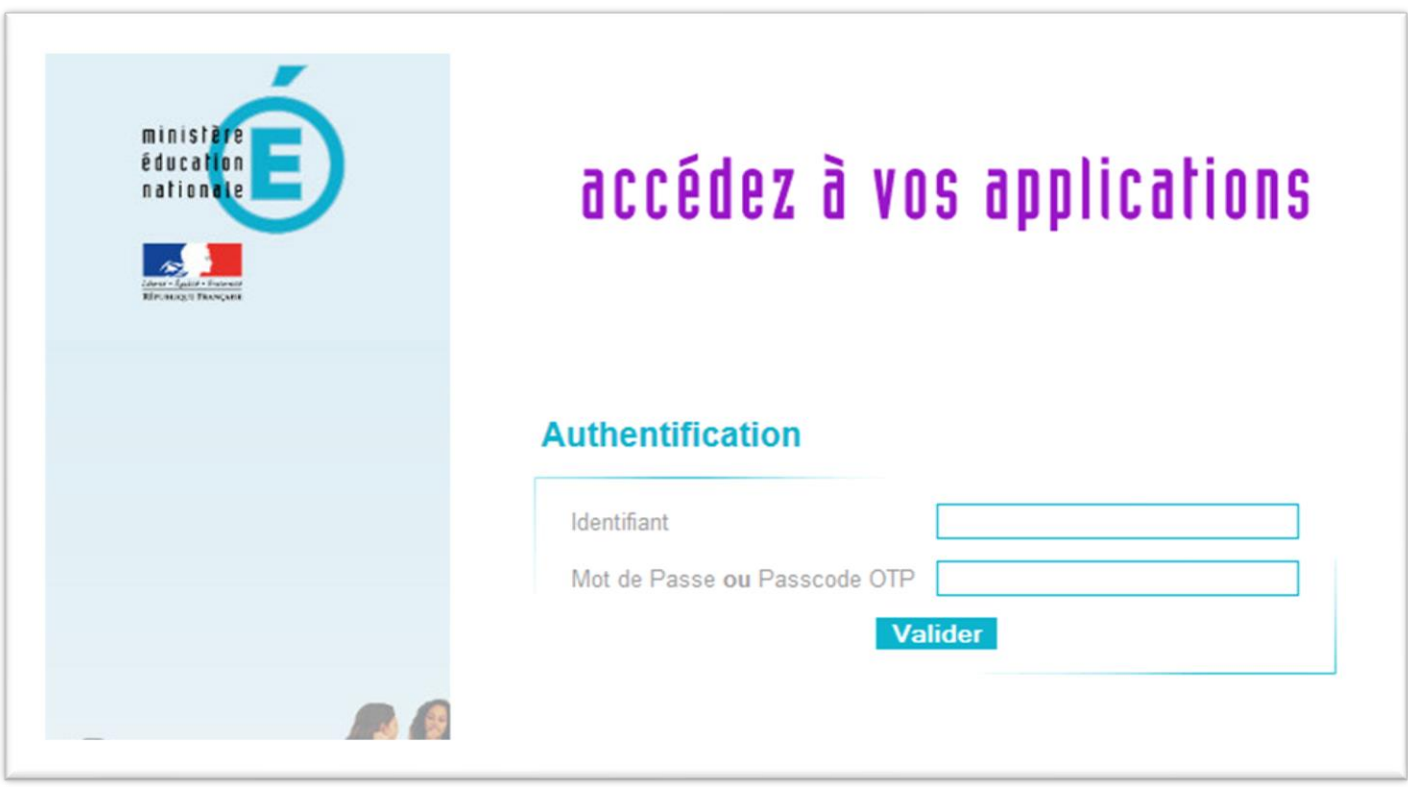

**Vous devez utiliser les mêmes identifiants que ceux utilisés pour votre messagerie électronique académique : @ac-bordeaux.fr.**

#### **30/01/2023**

Une fois votre identification réussie, vous serez sur votre portail d'accès aux applications académiques.

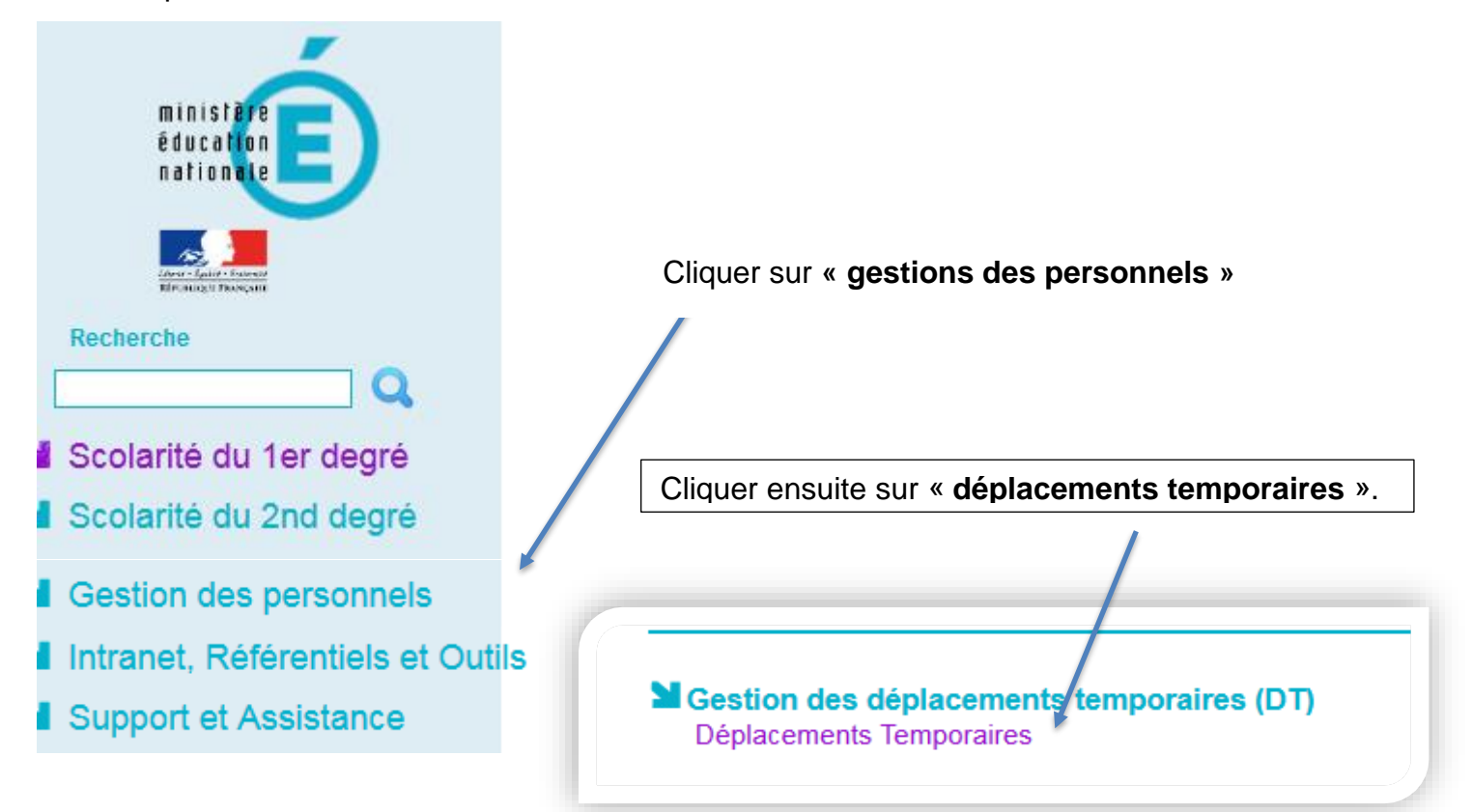

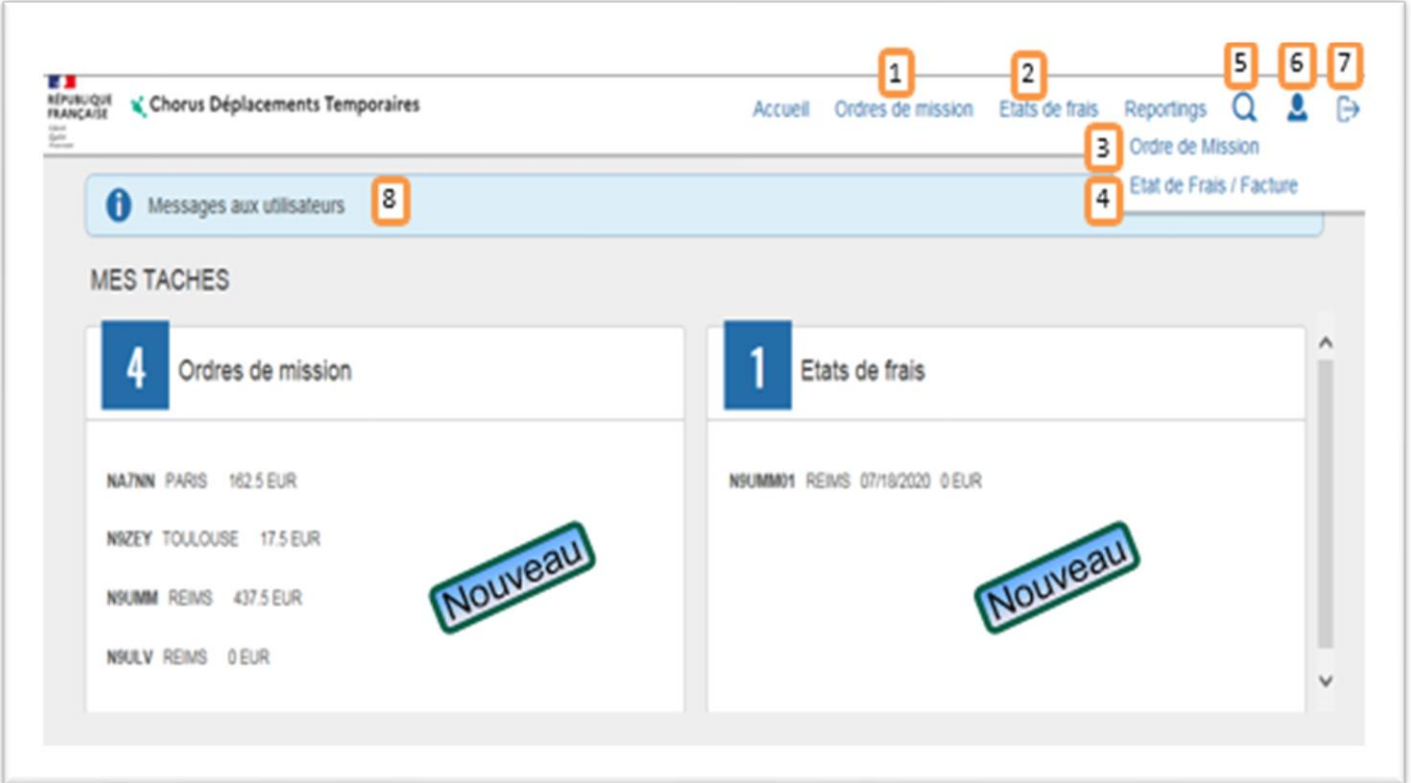

### <span id="page-4-0"></span>**II. Saisie d'un ordre de mission itinérant**

## <span id="page-4-1"></span>**1. Créer un ordre de mission**

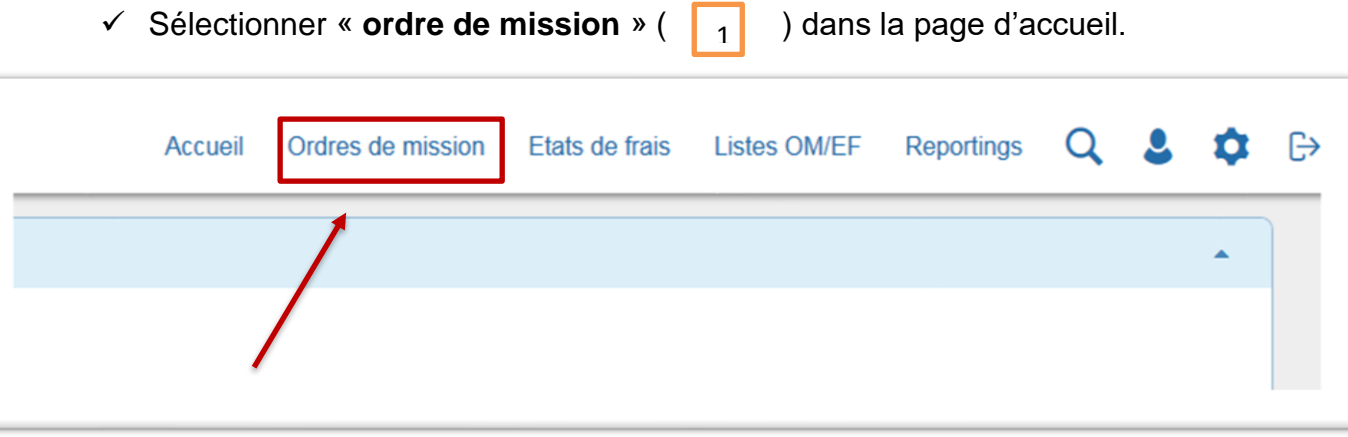

✓ Le dernier OM saisi s'affiche. Cliquer sur **« créer »**.

![](_page_4_Picture_49.jpeg)

![](_page_4_Picture_6.jpeg)

OU Si vous n'avez jamais créé d'OM, une fenêtre apparaît, cliquer sur :

![](_page_5_Picture_41.jpeg)

✓ Cliquer sur **« Autre** », dans tous les cas

![](_page_5_Picture_42.jpeg)

✓ Cliquer sur « **Document vierge** ».

![](_page_5_Picture_43.jpeg)

#### <span id="page-6-0"></span>**2. Saisir l'OM itinérant se rattachant à l'OM Permanent**

**L'Ordre de Mission Permanent est saisi par la gestionnaire dès la réception de l'autorisation de circuler complétée et signée.**

![](_page_6_Picture_94.jpeg)

✓ Cliquer sur « OUI ».

OM régularisation Classique

OM Personnels itinérants

**OM Ponctuel** 

**NE PAS UTILISER** 

**Tournée Etranger** 

![](_page_6_Picture_95.jpeg)

 $\mathsf{C}$ 

![](_page_7_Picture_44.jpeg)

✓ Sélectionner l'OM permanent (OMP) correspondant à l'année civile du déplacement.

![](_page_7_Picture_45.jpeg)

Toutes les informations de l'OM Permanent sont reprises dans le nouvel OM Itinérant.

## <span id="page-8-0"></span>**3. Compléter l'onglet Général**

![](_page_8_Picture_60.jpeg)

#### **c** Destination principale : mettre votre département en lettres

![](_page_8_Picture_61.jpeg)

#### Chorus DT propose le département.

 $\checkmark$  Cliquer sur la ligne.

![](_page_8_Picture_62.jpeg)

![](_page_9_Picture_97.jpeg)

![](_page_9_Picture_98.jpeg)

## **d**

Modifier les dates de départ et les dates de retour qui doivent correspondre à la date du 1<sup>er</sup> déplacement et à la date du dernier déplacement effectué.

![](_page_9_Figure_4.jpeg)

*Attention à vos dates pouvant être bloquantes.*

✓ Cliquer sur « **Enregistrer** ». À Droite en bas de page**Enregistrer Refuser / Valider** 

#### **30/01/2023**

### <span id="page-10-0"></span>**4. Saisir des indemnités kilométriques**

✓ Cliquer sur l'onglet indemnités kilométriques,

![](_page_10_Picture_71.jpeg)

![](_page_10_Picture_72.jpeg)

 $\checkmark$  Cliquer sur « lien vers un distancier » pour le calcul des distances.

Une fois sur le distancier Michelin, sélectionner « itinéraire » puis renseigner les lieux de départ et d'arrivée. Sélectionner trajet « **le plus court** », cliquer sur OK et relever la distance affichée.

#### Pour la saisie des trajets :

![](_page_11_Picture_114.jpeg)

![](_page_11_Picture_115.jpeg)

✓ Cliquer sur le bouton **situé à** 

**droite au dessus de Refuser / Valider** et pas celui situé à côté de Générer indemnité autant de fois que de déplacements.

Les dates du 1<sup>er</sup> déplacement et du dernier déplacement doivent correspondre aux dates de départ et de retour figurant sur l'onglet général.

**Date** : indiquer la date du trajet

**Trajet** : indiquer les villes de départ et de destination

**Kms remboursés** : la distance aller ou le cumul des kms parcourus pour un circuit.

**Nb de trajets**: **2** pour un aller/retour, **1** pour un aller simple ou un circuit

*NB: si les trajets se répètent tout au long du mois, il est possible de les regrouper sur une ligne et indiquer les jours de déplacement dans Commentaire*

# **Cliquer régulièrement sur « Enregistrer » sinon vous risquez de perdre vos données saisies.**

![](_page_11_Figure_14.jpeg)

# **Si des anomalies apparaissent**

¥r

≫

#### - Anomalies non bloquantes

Le document comporte des anomalies  $\sqrt{1}$ 

Vous pouvez consulter les anomalies en cliquant sur les deux flèches.

- Anomalies bloquantes Le document comporte des anomalies Ţ

Vous pouvez consulter les anomalies en cliquant sur les deux flèches ou en vérifiant les sens interdits  $\Theta$ .

#### <span id="page-13-0"></span>**5. Soumettre l'OM à la validation**

Une fois l'OM Personnel Itinérant est terminé et si vous n'avez plus aucun sens interdit, vous pouvez le transmettre au valideur hiérarchique

✓ Cliquer sur le bouton « Refuser/Valider »**.**

![](_page_13_Picture_51.jpeg)

 $\checkmark$  Cliquer sur « Passer au statut : 2 – Attente de validation VH1 »

![](_page_13_Picture_52.jpeg)

![](_page_14_Picture_41.jpeg)

✓ Sélectionner son VH1 et cliquer sur « confirmer le changement de statut ».

# **SURTOUT NE PAS ANNULER L'OM**

Le VH1 transmettra l'OM à valider à la gestionnaire qui traitera l'OM et génèrera automatiquement l'Etat de frais pour la mise en paiement.

**30/01/2023**

# *NOTA BENE*

*Pendant toute votre saisie, votre OM est en statut « création ». Il est modifiable à tout moment et peut-être complété ultérieurement.* 

![](_page_15_Picture_46.jpeg)

*Il vous suffit juste de vous reconnecter à Chorus DT, de faire menu/ordre de mission/rechercher et de cliquer sur l'OM en cours de création.*

![](_page_15_Picture_47.jpeg)

*Vérifier la fenêtre Niveau « Tous » doit apparaitre.* 

*Si ce n'est pas le cas cliquer sur le symbole ''*

**Vous pouvez consulter l'évolution de vos ordres de mission et états de frais depuis la page d'accueil**

![](_page_16_Picture_54.jpeg)

#### <span id="page-16-0"></span>**III. Vos correspondants au service interdépartemental des frais de déplacements**

**Alejandra GOMEZ** (chef de service).

**Annie SABY-LOUBIERES** : Départements 24 et 64 05 53 67 70 50.

**Géraldine NATAL** : Département 33 05 53 67 70 84.

**Lucie GUILHEM :** Département 40 et 47 05 53 67 70 85.